1.- Acceda al Centro de Atención al Usuario (CAU). Utilice para ello las claves de Campus Virtual que ha obtenido en la página web anterior:

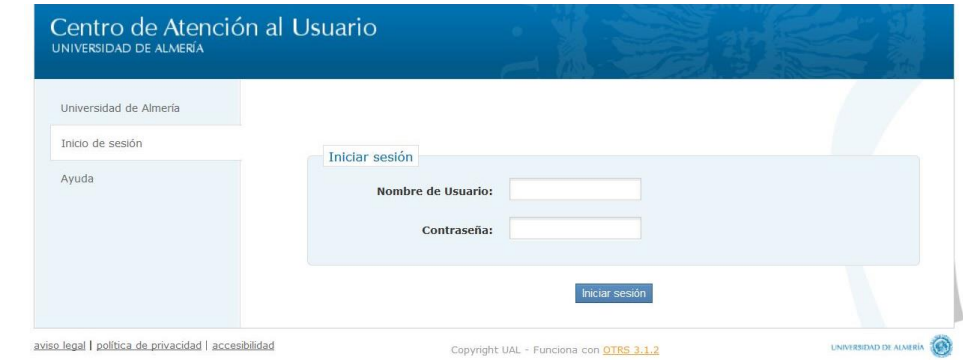

## 2.- Elija la opción "Ticket Estudiante":

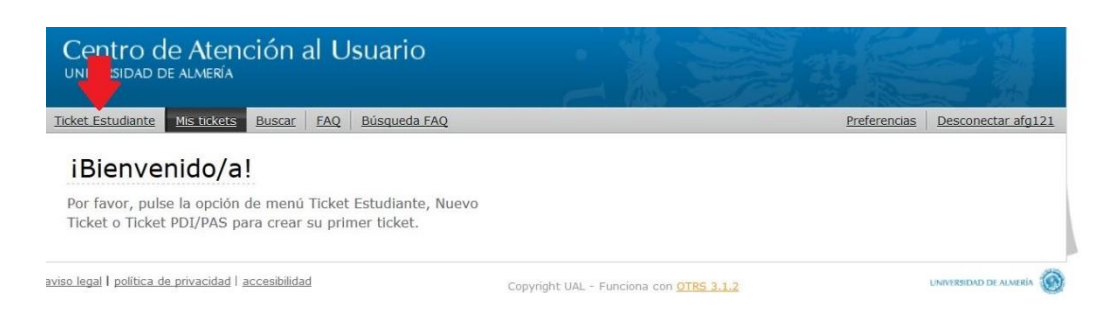

3.- Una vez abierto el escritorio del CAU rellene los campos siguiendo estas indicaciones:

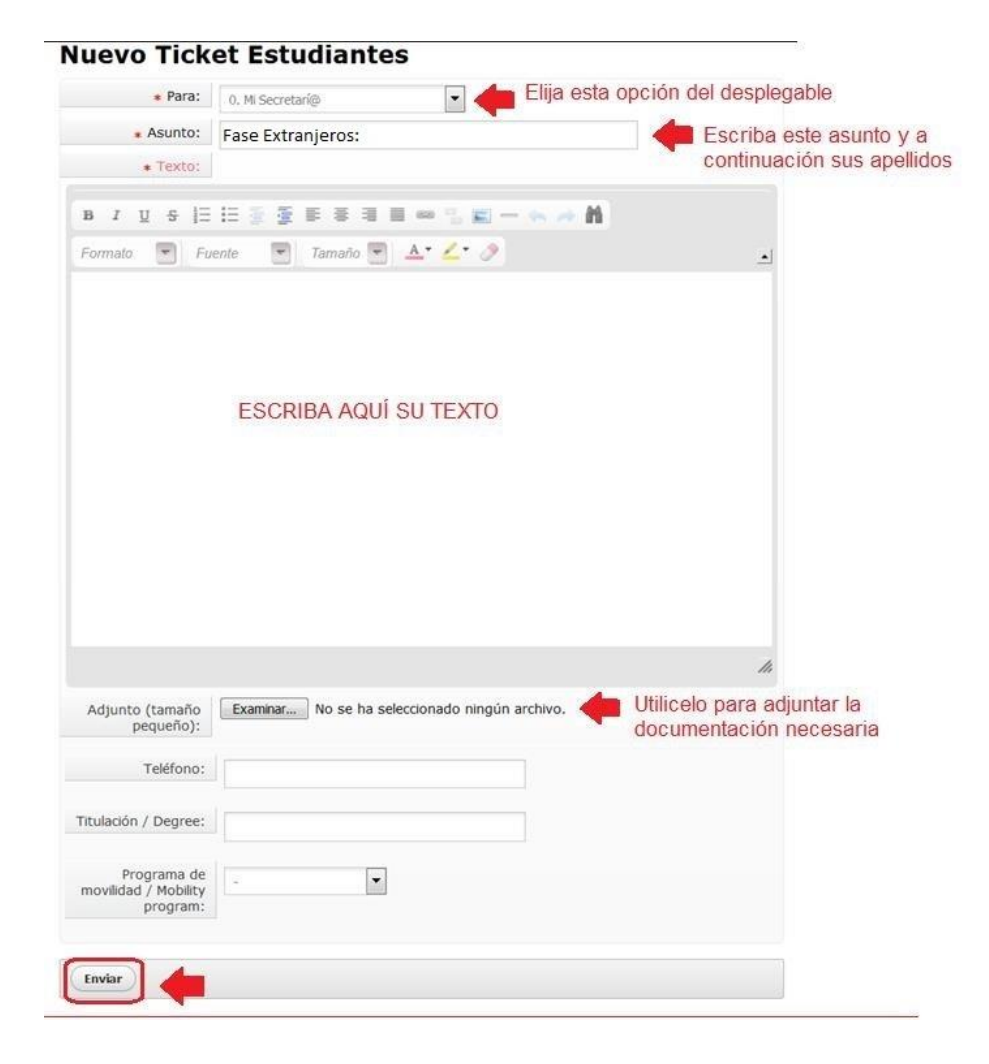

4.- Recibirá un correo confirmando la creación del ticket. En el asunto del mensaje se indicará el número de ticket asignado, seguido del asunto que Vd. ha escrito.

## Ejemplo: [Nº ticket 2018021310000784] Nuevo ticket: Fase Extranjeros: FERNÁNDEZ PÉREZ

5.- A partir de este momento, cada vez que la Sección de Matrícula se comunique con Vd., recibirá un aviso en su correo electrónico.

6.- Si durante la tramitación de su Pre Matrícula y posterior Matrícula Oficial Vd. desea hacernos algún comentario o responder a alguna petición, no envíe ningún correo electrónico. Sólo tiene que acceder a su ticket a través del CAU (ver punto 1) y elegir la opción "Mis tickets":

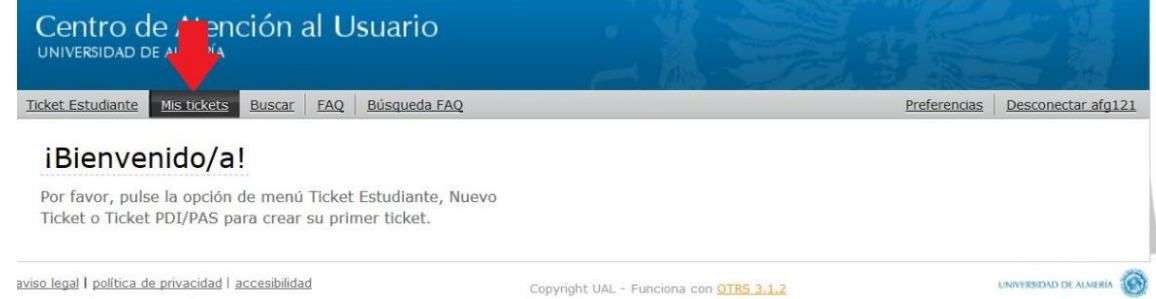

Ahí encontrará los tickets que haya abierto, por lo que basta con elegir el que le interese y pinchar en él. Al abrirse el contenido del ticket, en la parte inferior encontrará la opción "Responder" para hacernos llegar su mensaje.

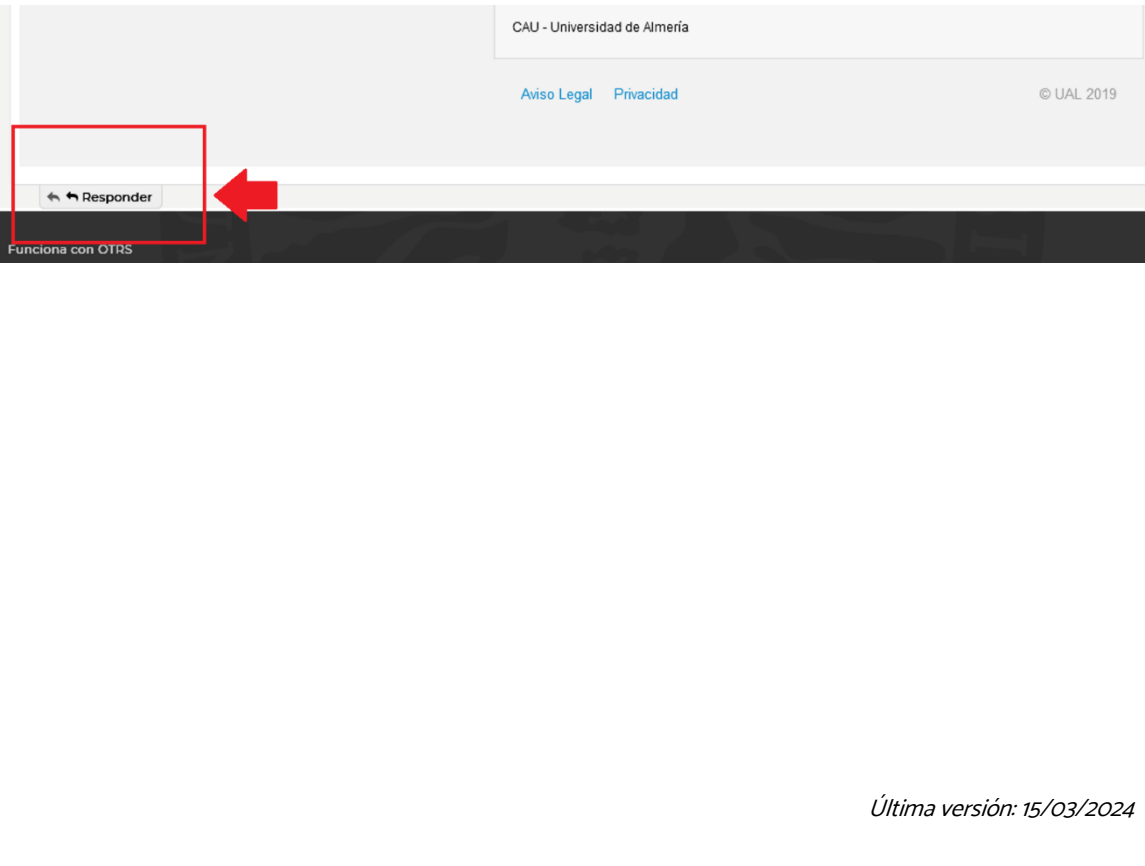